# **Handleiding in gebruik nemen laptop**

# **Stap 1:**

- Laptop aansluiten met lader op elektriciteitsnet.
- Opstarten laptop.

# **Stap 2:**

• Je krijgt onderstaand scherm -> wifi netwerk selecteren.

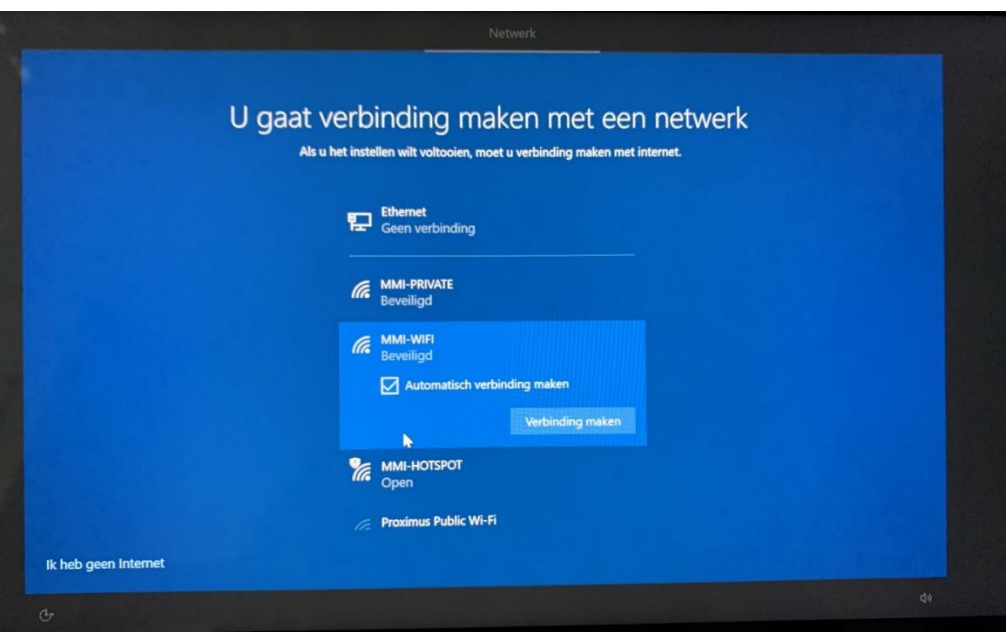

- **Op school** -> MMI-WIFI selecteren en op 'Verbinding maken' klikken.
	- o *Gebruikersnaam:* 
		- Leerkracht: voornaam.naam@mmikortemark.be
		- Leerling: voornaam.naam@leerling.mmikortemark.be
	- o *Wachtwoord:*
		- Leerkracht: hetzelfde wachtwoord waarmee je aanmeldt op de computers op school of op Office 365.
		- Leerling die al school loopt in het MMI: hetzelfde wachtwoord waarmee je aanmeldt op de computers op school of op Office 365.
		- Nieuwe leerling: Leerlinggeboortedatum (jaarmmdd) Vb. Leerling20070515
- **Thuis** -> wifi-netwerk selecteren dat je thuis gebruikt.

#### **Stap 3:**

• Je krijgt onderstaand scherm -> kies voor 'Instellen voor een organisatie' en klik op 'Volgende'.

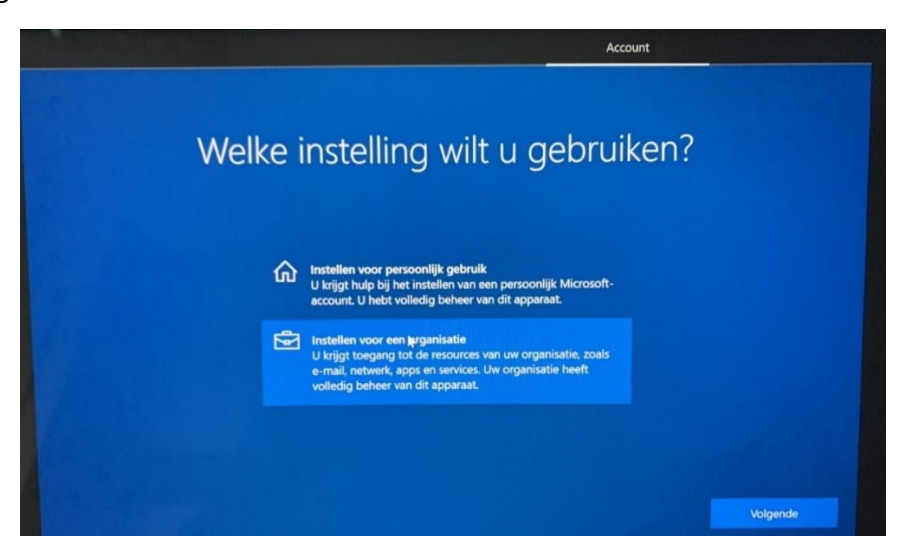

#### **Stap 4:**

• Je krijgt onderstaand scherm -> Aanmelden met Microsoft.

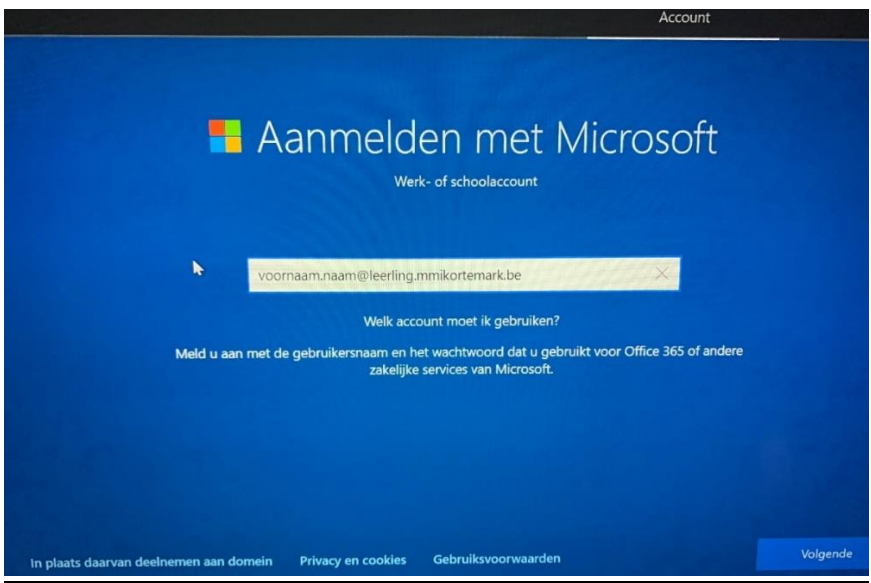

- *Gebruikersnaam:* 
	- o Leerkracht: voornaam.naam@mmikortemark.be
	- o Leerling: voornaam.naam@leerling.mmikortemark.be
- *Wachtwoord:* 
	- o Leerkracht: hetzelfde wachtwoord waarmee je aanmeldt op de computers op school of op Office 365.
	- o Leerling die al school loopt in het MMI: hetzelfde wachtwoord waarmee je aanmeldt op de computers op school of op Office 365.
	- o Nieuwe leerling: Leerlinggeboortedatum (jaarmmdd) Vb. Leerling20070515

#### **Stap 5:**

• Het bureaublad wordt geladen. Laat de computer minimum nog een kwartier ingeschakeld en herstart hem dan. De laptop is nu klaar voor gebruik.

## **Stap 6 (enkel voor nieuwe leerlingen):**

• Wachtwoord wijzigen

Je wachtwoord wijzigen doe je door ctrl+alt+del te typen en dan te klikken op Wachtwoord wijzigen. Het nieuwe wachtwoord moet minstens 8 tekens bevatten, een hoofdletter, een kleine letter, een cijfer en eventueel een speciaal teken, maar zeker geen deel van je eigen naam.

Zorg dat andere leerlingen je wachtwoord niet kennen! Wie jouw wachtwoord kent, kan jouw bestanden verwijderen, afdrukken op jouw rekening en misbruik maken van je Smartschool en e-mail.

Vanaf nu kan je met deze gegevens (je gebruikersnaam en je wachtwoord) aanmelden op een vaste computer in het MMI, je MMI-laptop, Smartschool, e-mail via Office 365 gebruiken en verbinding maken met het draadloze netwerk MMI-WIFI.

*Belangrijk:* om in te loggen op Smartschool gebruik je de knop

Aanmelden met Office 365